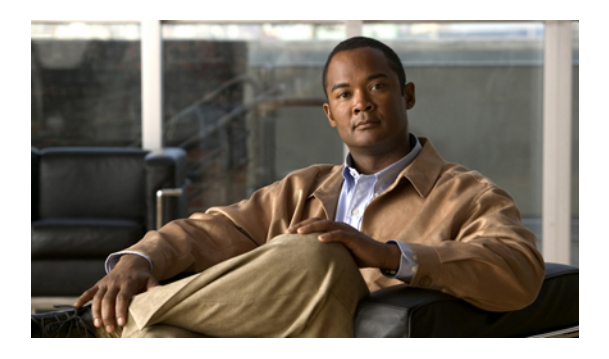

# **Configuring VNMC Profiles**

This chapter includes the following sections:

- VNMC [Profiles,](#page-0-0) page 1
- [Configuring](#page-1-0) Policies, page 2
- [Configuring](#page-21-0) the Default Profile, page 22

# <span id="page-0-0"></span>**VNMC Profiles**

Cisco VNMC profiles are configurable.

In Cisco VNMC, there is a default profile that exists. Default profiles are system generated and can be modified, but they cannot be deleted. The administrator can add syslog policies, core policies, fault policies, log policies, and the time zone. DNS and NTP policies can be created also. Configured policies can be assigned to the VNMC profile.

In the VNMC profile, there is a pre-configured DNS domain name when the system is configured at boot configuration. That domain is displayed in the Cisco VNMC instance. New DNS domains cannot be created. However the domain name description can be modified.

Cisco VNMC does not support the creation of additional VNMC profiles.

# **Policies in VNMC Profiles**

You can create multiple policies and assign them to the VNMC profile. Policies for the VNMC profile are created and deleted on the **VNMC Profile** tab. Policies can be assigned to the VNMC profile. VNMC profile uses name resolution to resolve policy assignments. For details, see Name Resolution in a [Multitenancy](b_VNMC_GUI_Configuration_Guide_chapter_01000.pdf#unique_3) [Environment](b_VNMC_GUI_Configuration_Guide_chapter_01000.pdf#unique_3).

The following policies created under root only, in the Device Policies area, will be visible in the VNMC profile:

- Core file policy
- Fault policy
- Logging policy

• Syslog policy

Policies created under root are visible to both the VNMC profile and the Device profile.

DNS server, NTP server and domain names can be assigned as inline policies. A time zone setting can also be assigned to the profile.

When the system boots up, the following policies already have existing default policies:

- Fault policy
- Logging policy
- Syslog policy

The default policies cannot be deleted but may be modified.

# <span id="page-1-0"></span>**Configuring Policies**

# **Configuring a Core File Policy**

### **Adding a Core File Policy for VNMC Profile**

- **Step 1** In the **Navigation** pane, click the **Administration tab**.
- **Step 2** In the **Navigation** pane, click the **VNMC Profile** subtab.
- **Step 3** In the **Navigation** pane, expand **root** > **Policies** > **Core File**.
- **Step 4** In the **Work** pane, click **Add Core File Policy**.
- **Step 5** In the **Add Core File Policy** dialog box, complete the following fields:

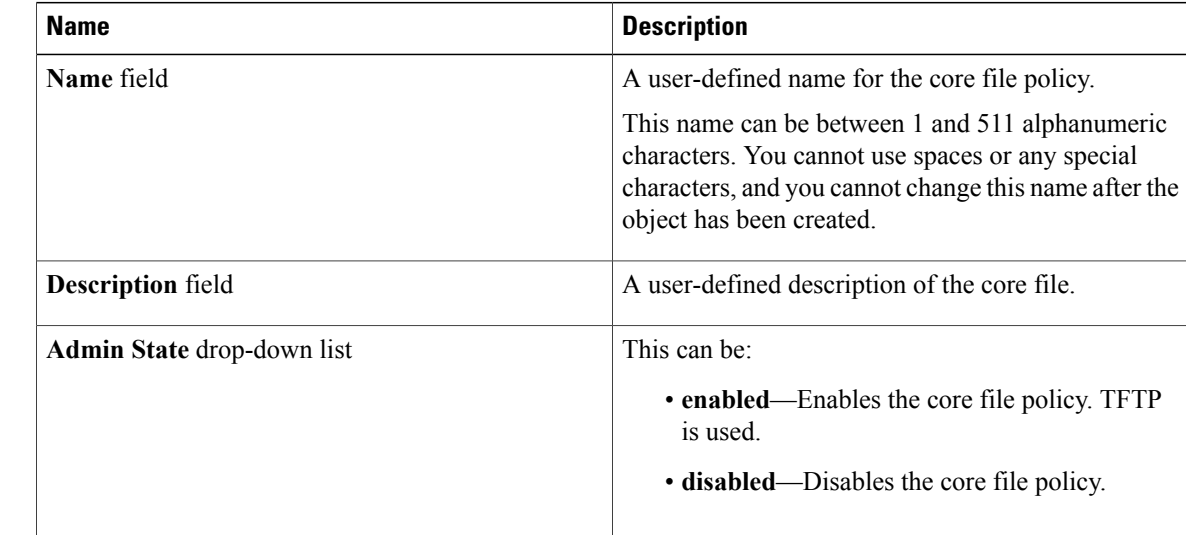

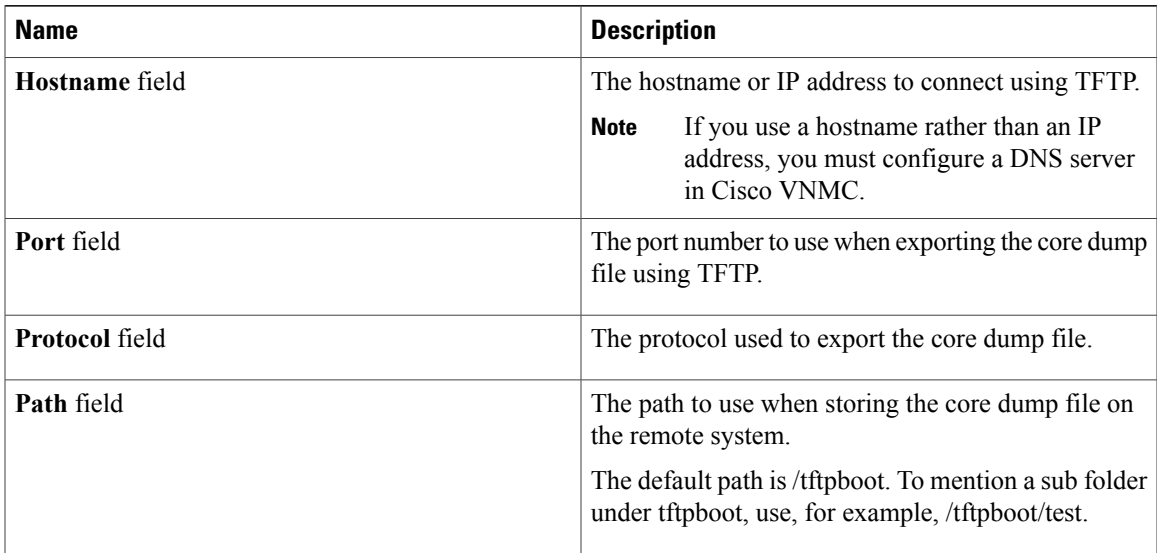

**Step 6** Click **OK**.

## **Editing a Core File Policy for VNMC Profile**

**Admin State** drop-down list

#### **Procedure**

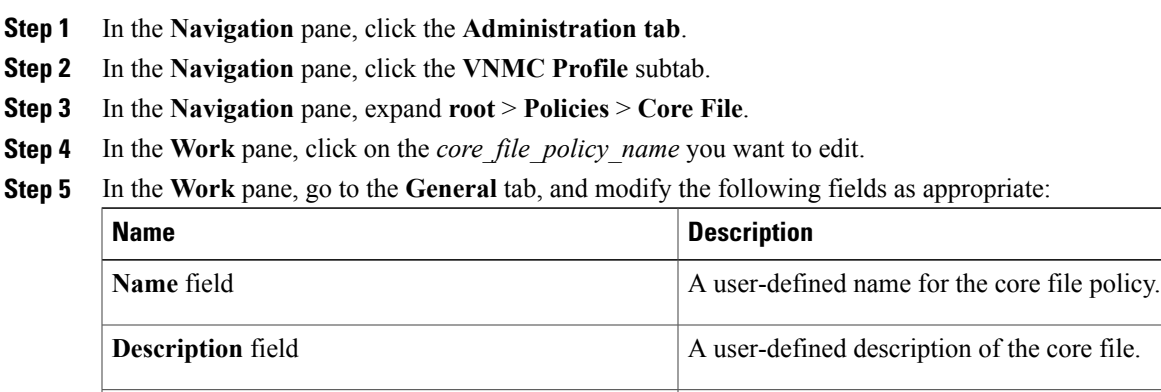

This can be:

is used.

• **enabled**—Enables the core file policy. TFTP

• **disabled**—Disables the core file policy.

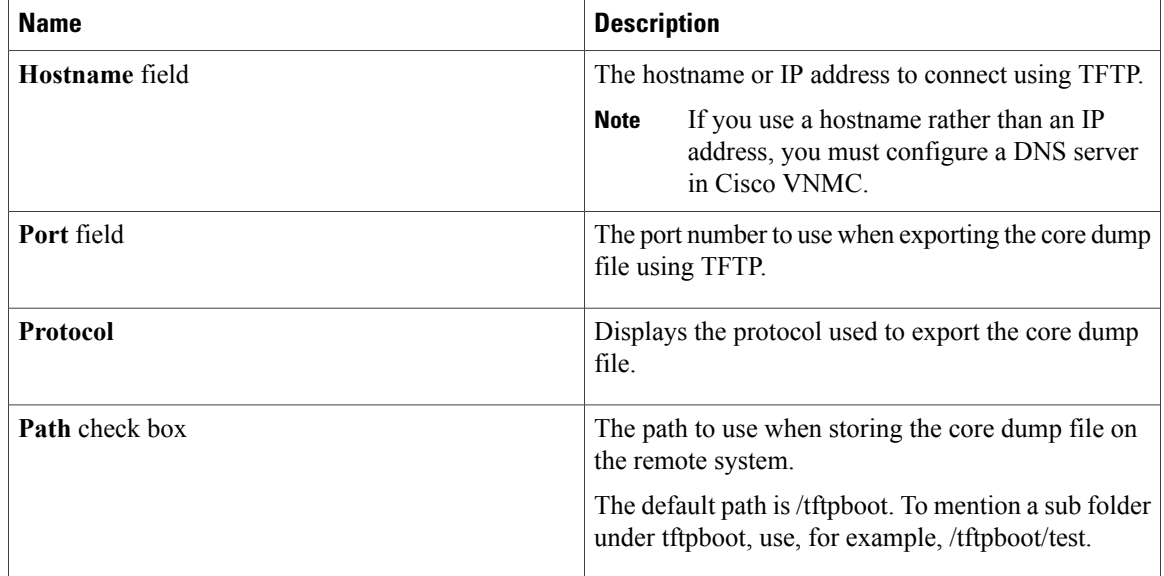

**Step 6** Click **OK**.

# **Deleting a Core File Policy for VNMC Profile**

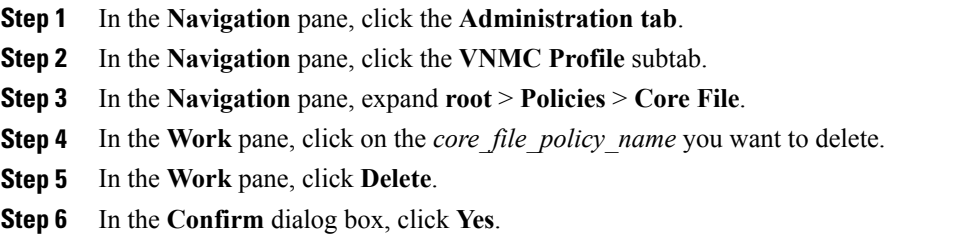

# **Configuring a Fault Policy**

### **Adding a Fault Policy for VNMC Profile**

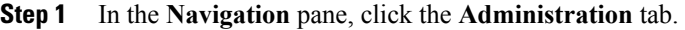

- **Step 2** In the **Navigation** pane, click the **VNMC Profile** subtab.
- **Step 3** In the **Navigation** pane, expand the **root** node.
- **Step 4** Click the **Fault** node.
- **Step 5** In the **Work** pane, click the **Add Fault Policy** link.
- **Step 6** In the **Add Fault Policy** dialog box, complete the following fields:

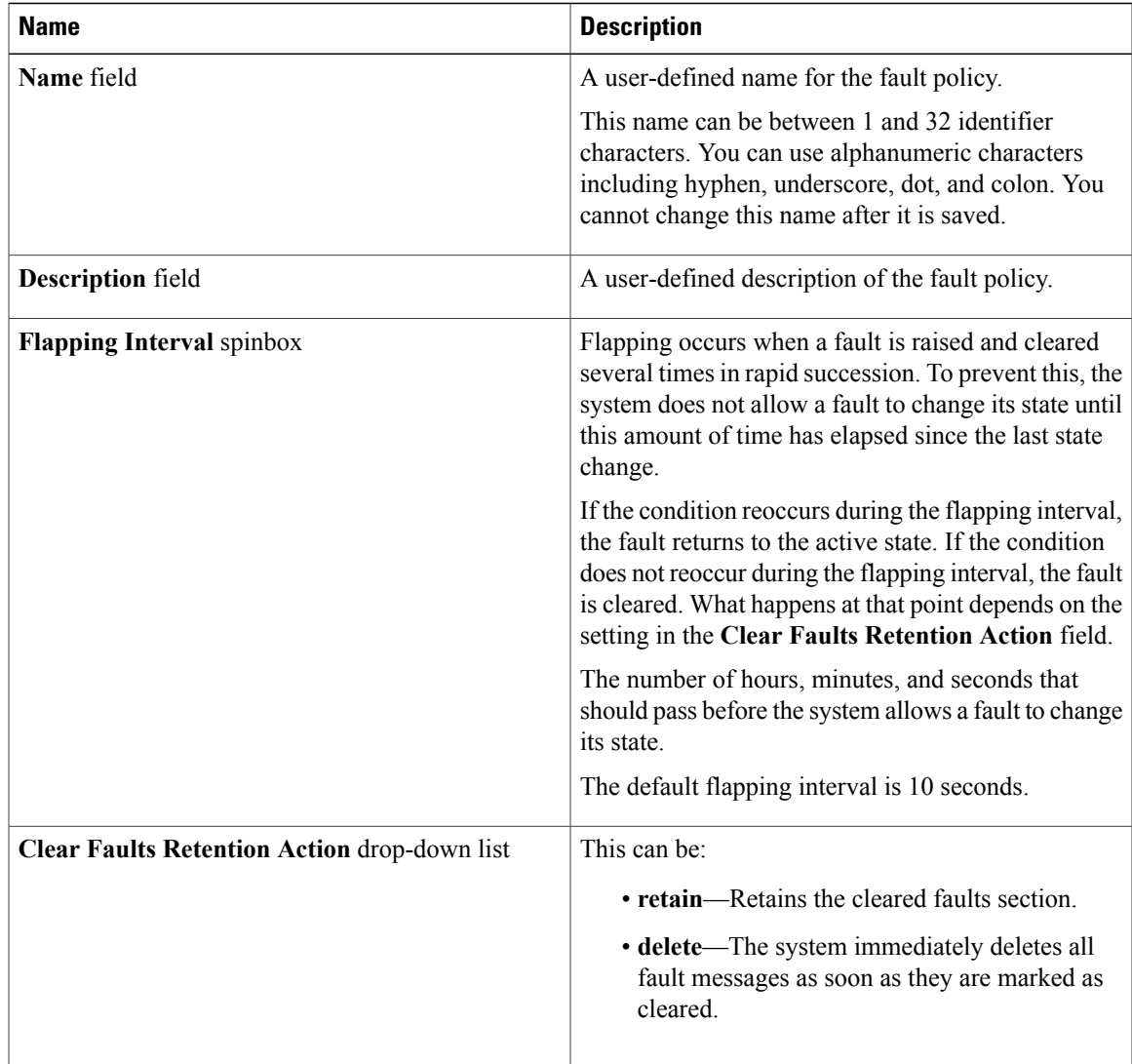

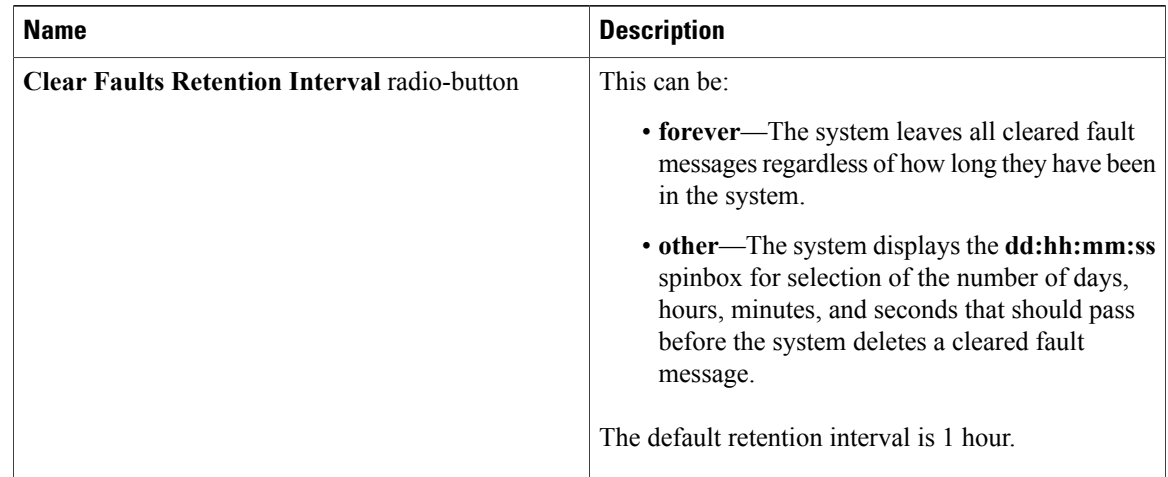

**Step 7** Click **OK**.

### **Editing a Fault Policy for VNMC Profile**

When the system boots up, a default policy already exists. The default policy cannot be deleted but may be modified. **Note**

- **Step 1** In the **Navigation** pane, click the **Administration** tab.
- **Step 2** In the **Navigation** pane, click the **VNMC Profile** subtab.
- **Step 3** In the **Navigation** pane, expand **root** > **Fault**.
- **Step 4** In the **Work** pane, click the *Fault Policy name* you want to edit.
- **Step 5** In the **Work** pane, click the **Edit** link.
- **Step 6** In the **Edit Fault Policy** dialog box, edit the appropriate fields:

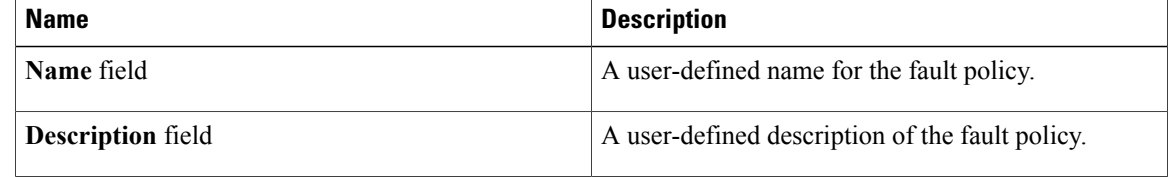

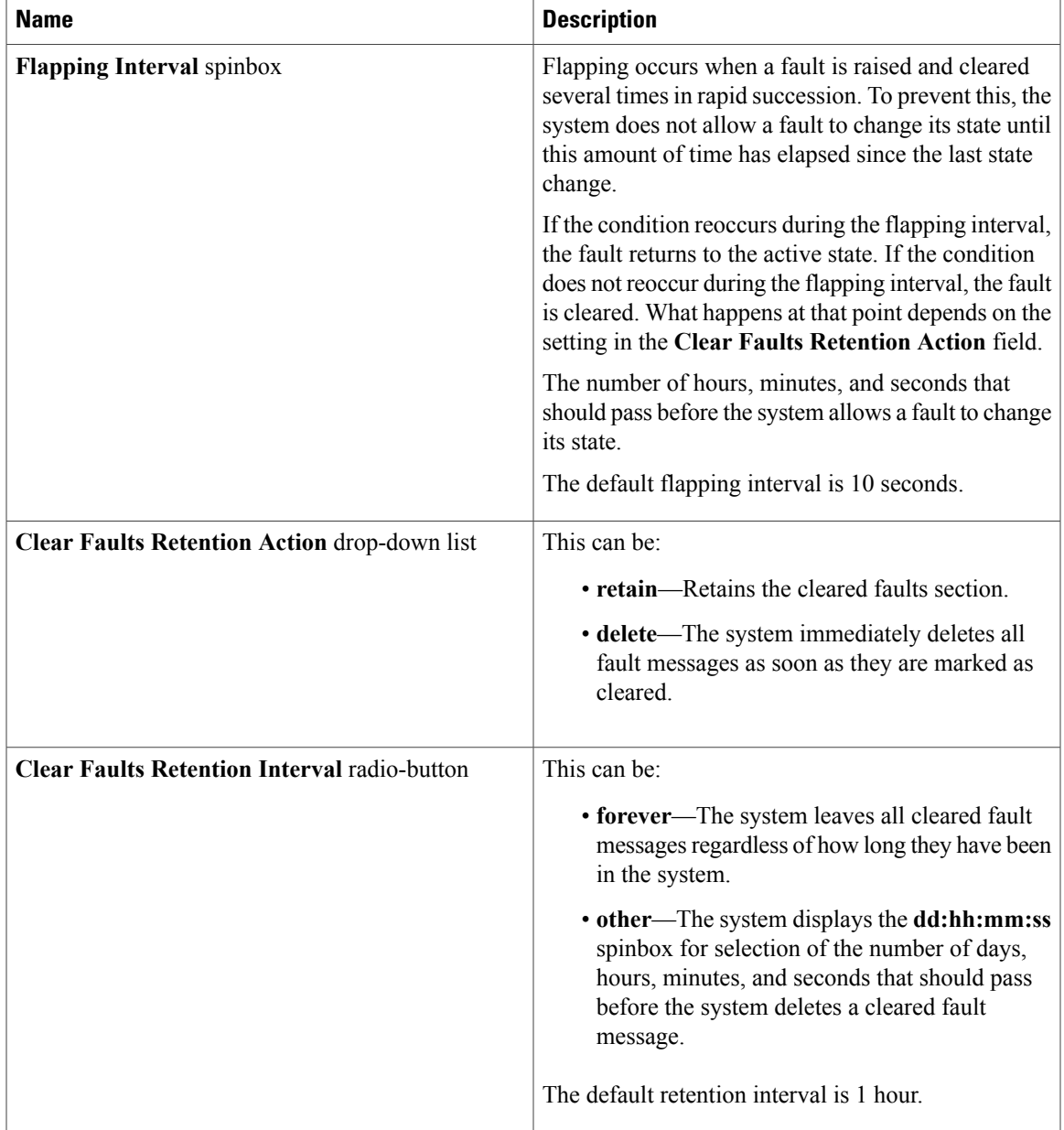

#### **Step 7** Click **OK**.

### **Deleting a Fault Policy for VNMC Profile**

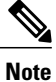

When the system boots up, a default policy already exists. The default policy cannot be deleted but may be modified.

#### **Procedure**

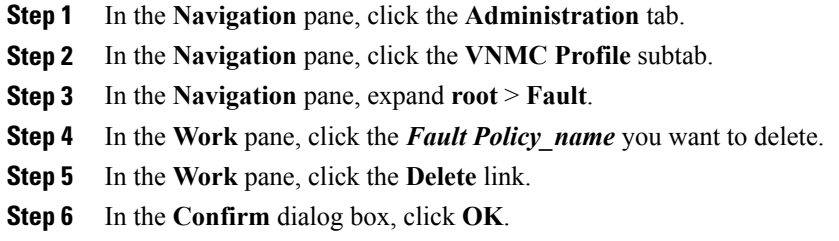

# **Configuring a Logging Policy**

### **Adding a Logging Policy for VNMC Profile**

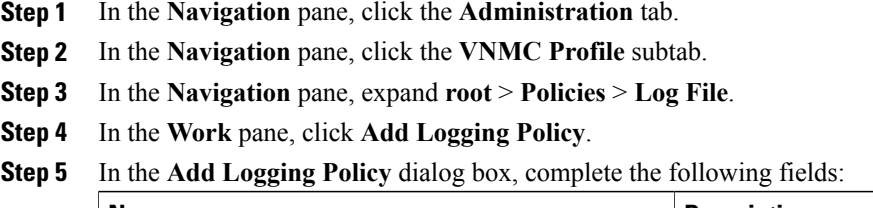

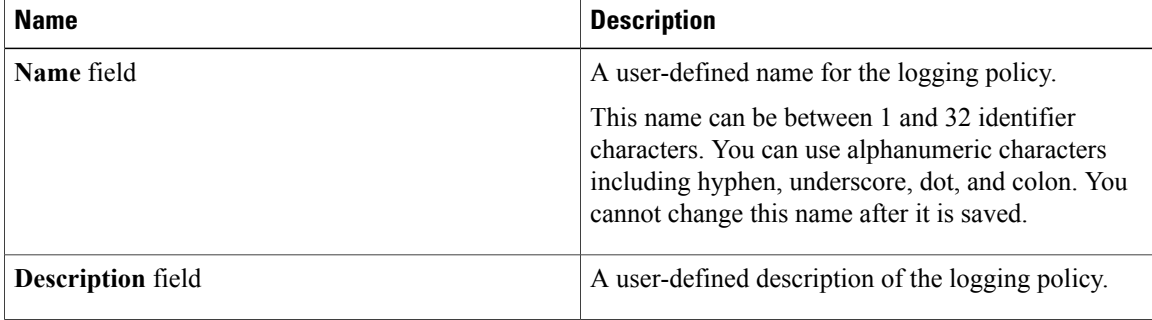

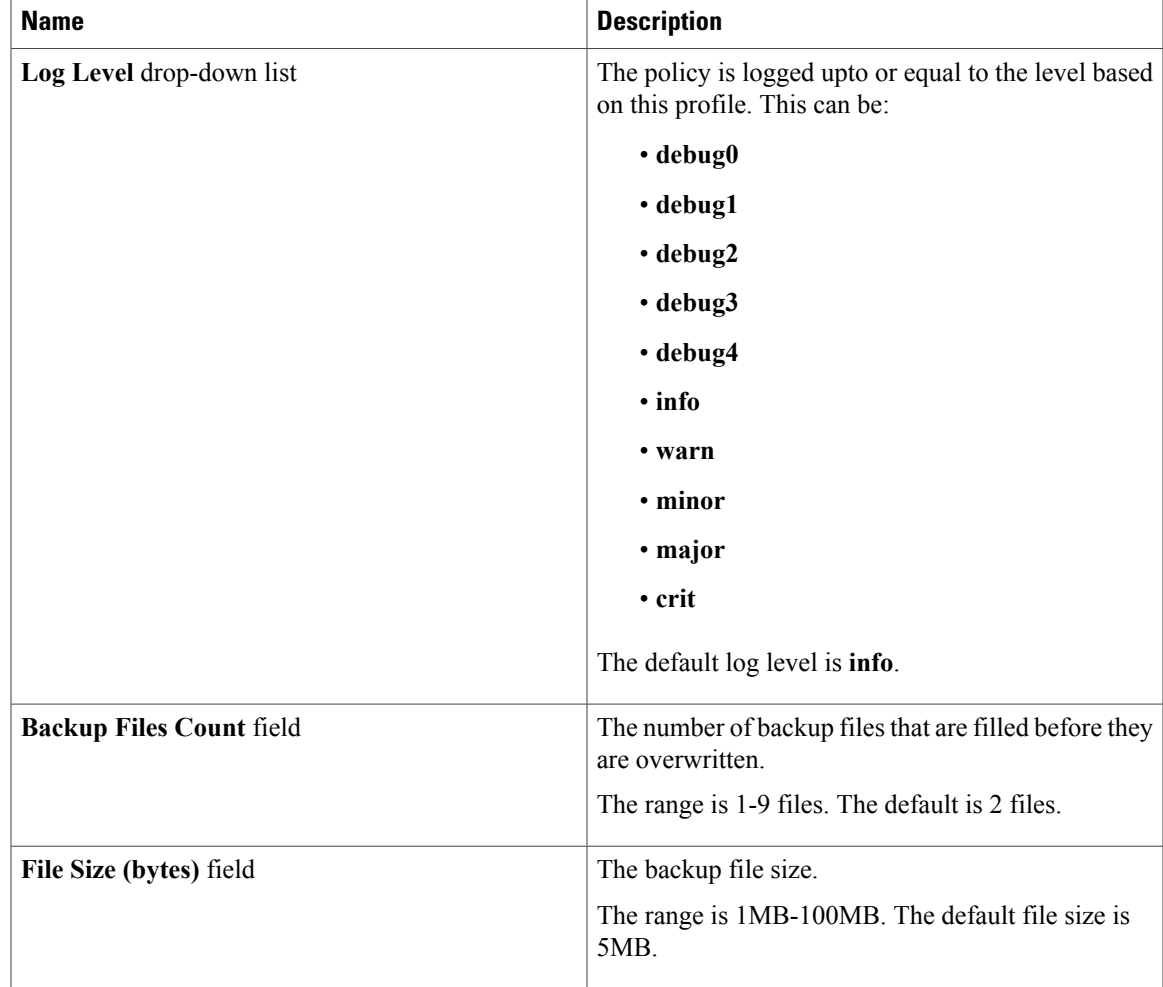

**Step 6** Click **OK**.

## **Editing a Logging Policy for VNMC Profile**

 $\overline{\mathscr{C}}$ **Note**

When the system boots up, a default policy already exists. The default policy cannot be deleted but may be modified.

#### **Procedure**

- **Step 1** In the **Navigation** pane, click the **Administration tab**.
- **Step 2** In the **Navigation** pane, click the **VNMC Profile** subtab.
- **Step 3** In the **Navigation** pane, expand **root** > **Policies** > **Log File**.
- **Step 4** In the **Work** pane, click on the *logging\_file\_policy\_name* you want to edit.
- **Step 5** In the **Work** pane, click **Edit**.
- **Step 6** In the **Edit Logging Policy** dialog box, modify the appropriate fields:

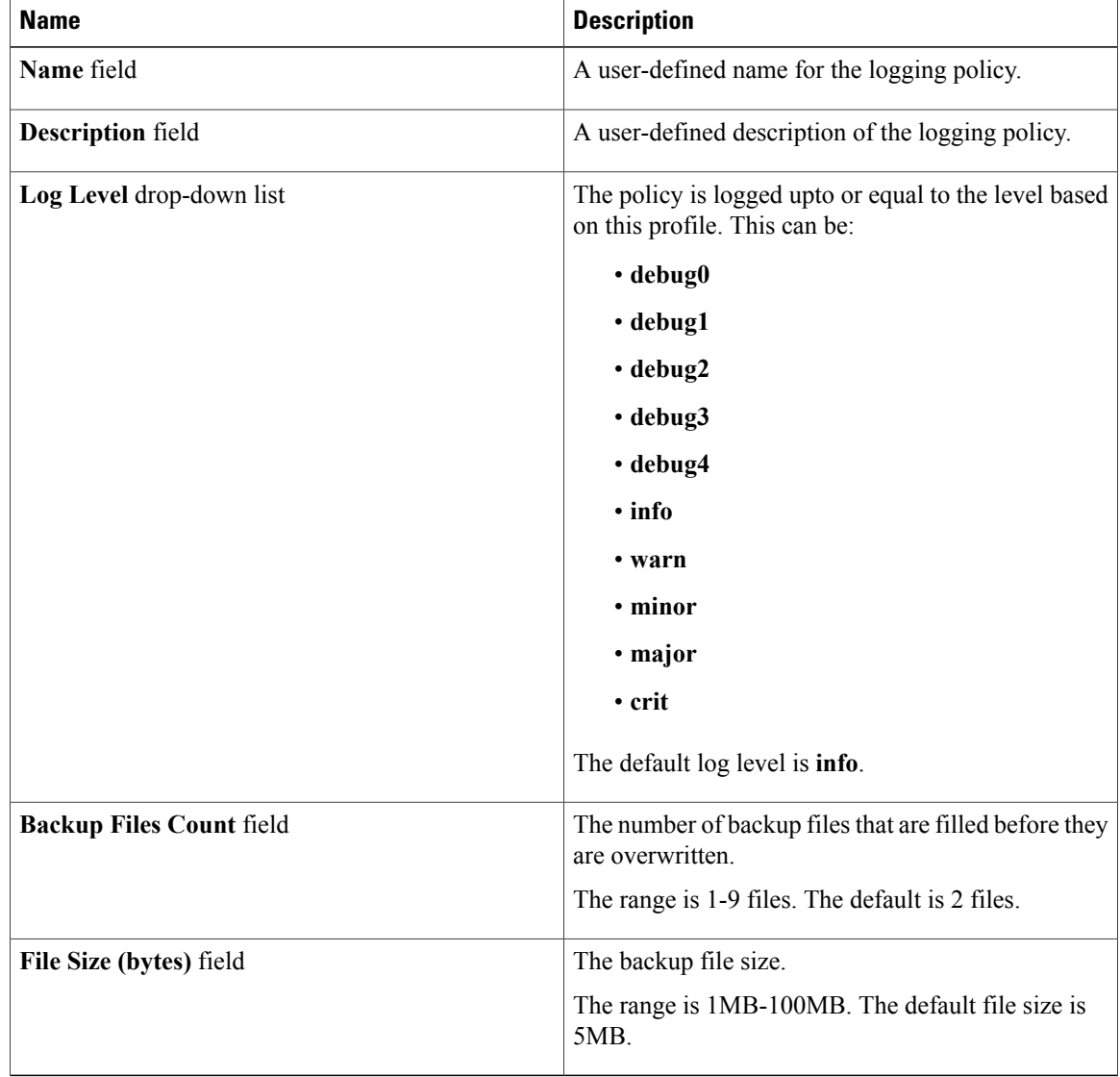

#### **Step 7** Click **OK**.

### **Deleting a Logging Policy for VNMC Profile**

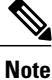

When the system boots up, a default policy already exists. The default policy cannot be deleted but may be modified.

#### **Procedure**

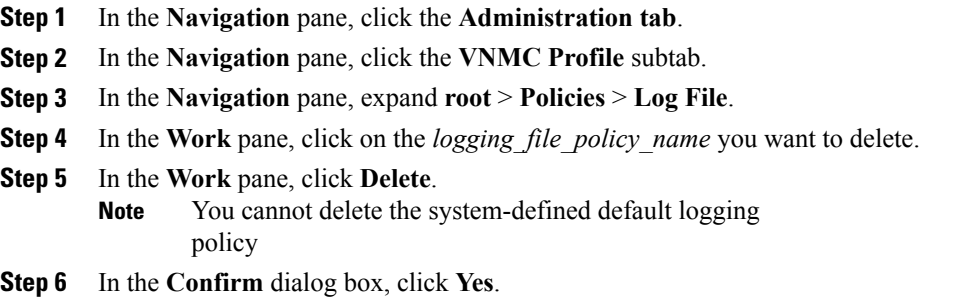

# **Configuring Syslog Policy**

### **Adding a Syslog Policy for VNMC Profile**

- **Step 1** In the **Navigation** pane, click the **Administration** tab.
- **Step 2** In the **Navigation** pane, click the **VNMC Profile** subtab.
- **Step 3** In the **Navigation** pane, expand **root** > **Policies**.
- **Step 4** Click the **Syslog Policies** node.
- **Step 5** In the **Work** pane, click the **Add Syslog** link.
	- a) In the **General** tab area, complete the following fields:

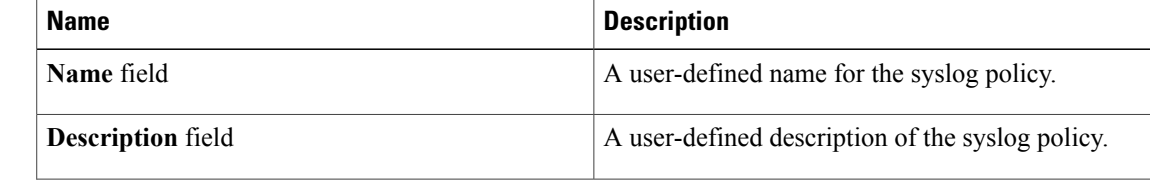

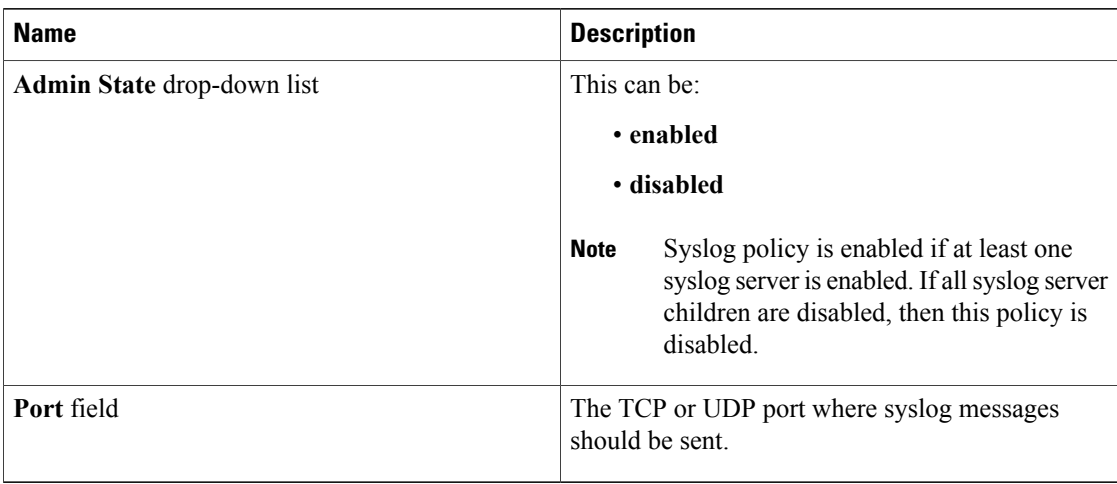

b) In the **Local Destinations** tab area, complete the following fields in the **Console** area:

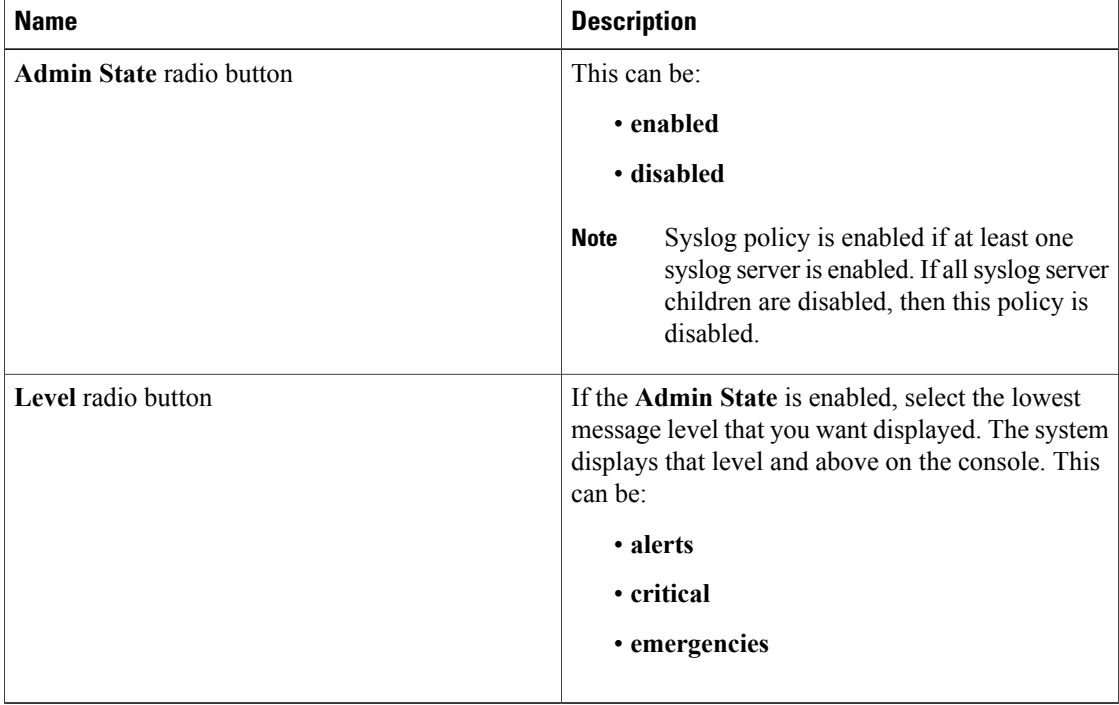

c) In the **Local Destinations** tab area, complete the following fields in the **Monitor** area:

| <b>Name</b>                     | <b>Description</b>                                                                                                    |
|---------------------------------|----------------------------------------------------------------------------------------------------|
| <b>Admin State radio button</b> | This can be:                                                                                                    |
|                                 | • enabled                                                                                                    |
|                                 | • disabled                                                                                                    |
|                                 | <b>Note</b><br>Syslog policy is enabled if at least one<br>syslog server is enabled. If all syslog server<br>children are disabled, then this policy is<br>disabled.   |
| Level drop-down list            | If the Admin State is enabled, select the lowest<br>message level that you want displayed. The system<br>displays that level and above on the console. This<br>can be: |
|                                 | $\cdot$ emergencies $(0)$                                                                                                    |
|                                 | $\cdot$ alerts (1)                                                                                                    |
|                                 | $\cdot$ critical (2)                                                                                                    |
|                                 | $\cdot$ errors (3)                                                                                                    |
|                                 | · warnings (4)                                                                                                    |
|                                 | · notifications (5)                                                                                                    |
|                                 | $\cdot$ information (6)                                                                                                    |
|                                 | $\cdot$ debugging $(7)$                                                                                                    |
|                                 |                                                                                                    |

d) In the **Local Destinations** tab area, complete the following fields in the **File** area:

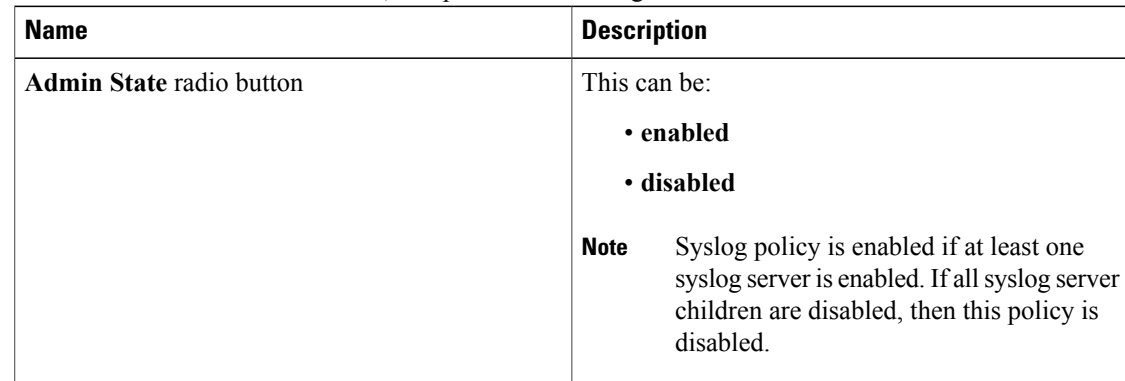

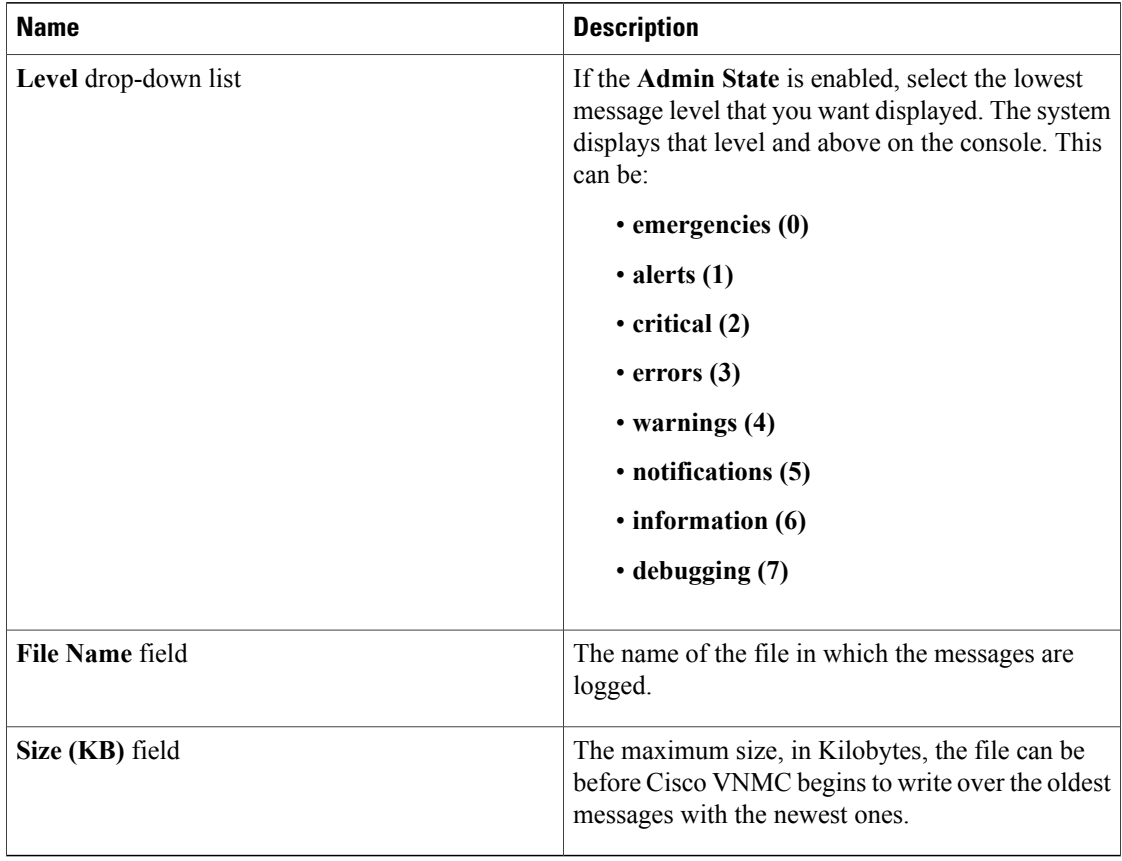

**Step 6** Click **OK**.

## **Editing a Syslog Policy for VNMC Profile**

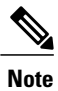

When the system boots up, a default policy already exists. The default policy cannot be deleted but may be modified.

#### **Procedure**

- **Step 1** In the **Navigation** pane, click the **Administration** tab.
- **Step 2** In the **Navigation** pane, click the **VNMC Profile** subtab.
- **Step 3** In the **Navigation** pane, expand **root** > **Policies**.
- **Step 4** Click the **Syslog Policies** node.
- **Step 5** In the **Work** pane, click the *Syslog Policy\_name* you want to edit.
- **Step 6** Click the **Edit** link.
- **Step 7** In the **Edit Syslog** dialog box, do the following:
	- a) In the **General** tab area, edit the appropriate fields:

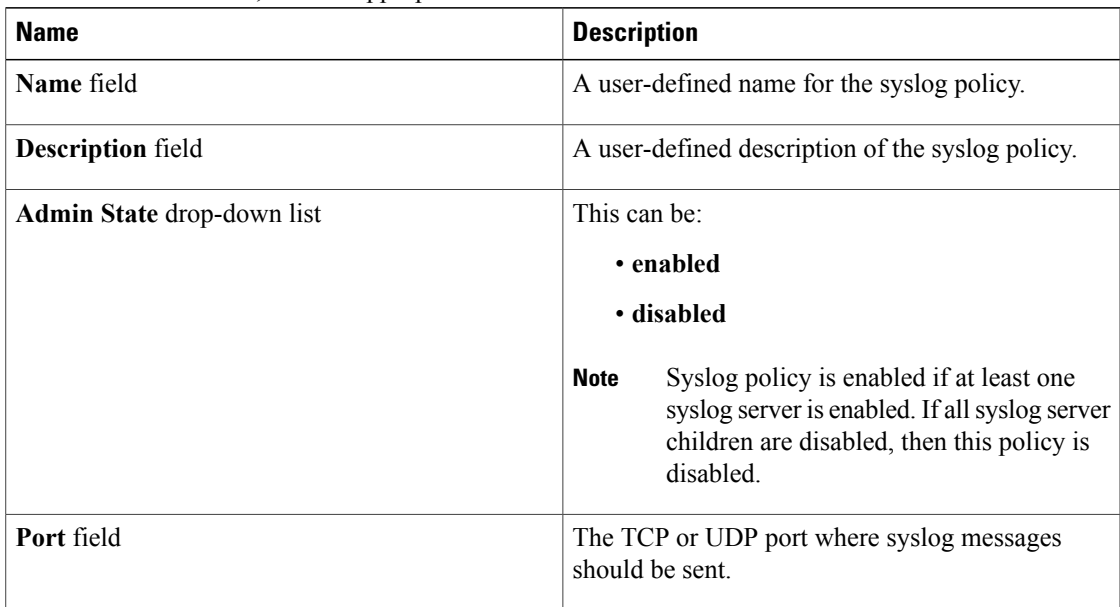

b) In the **Local Destinations** tab area, edit the appropriate fields in the **Console** area:

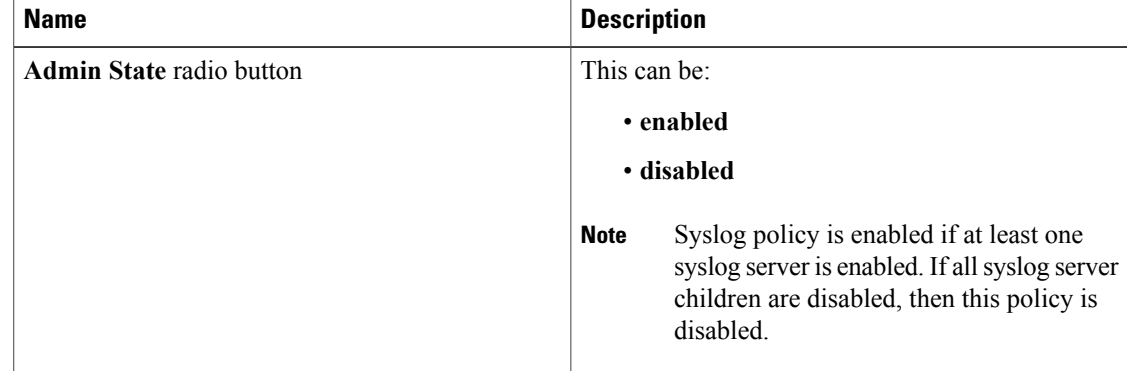

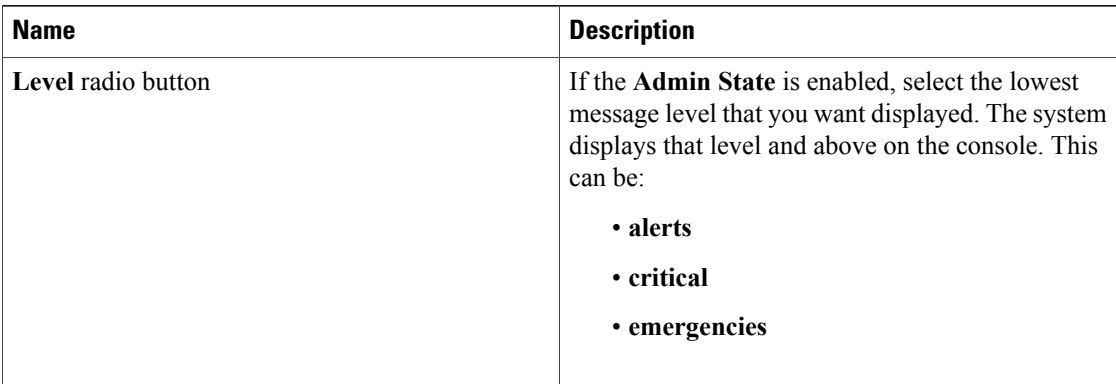

c) In the **Local Destinations** tab area, edit the appropriate fields in the **Monitor** area:

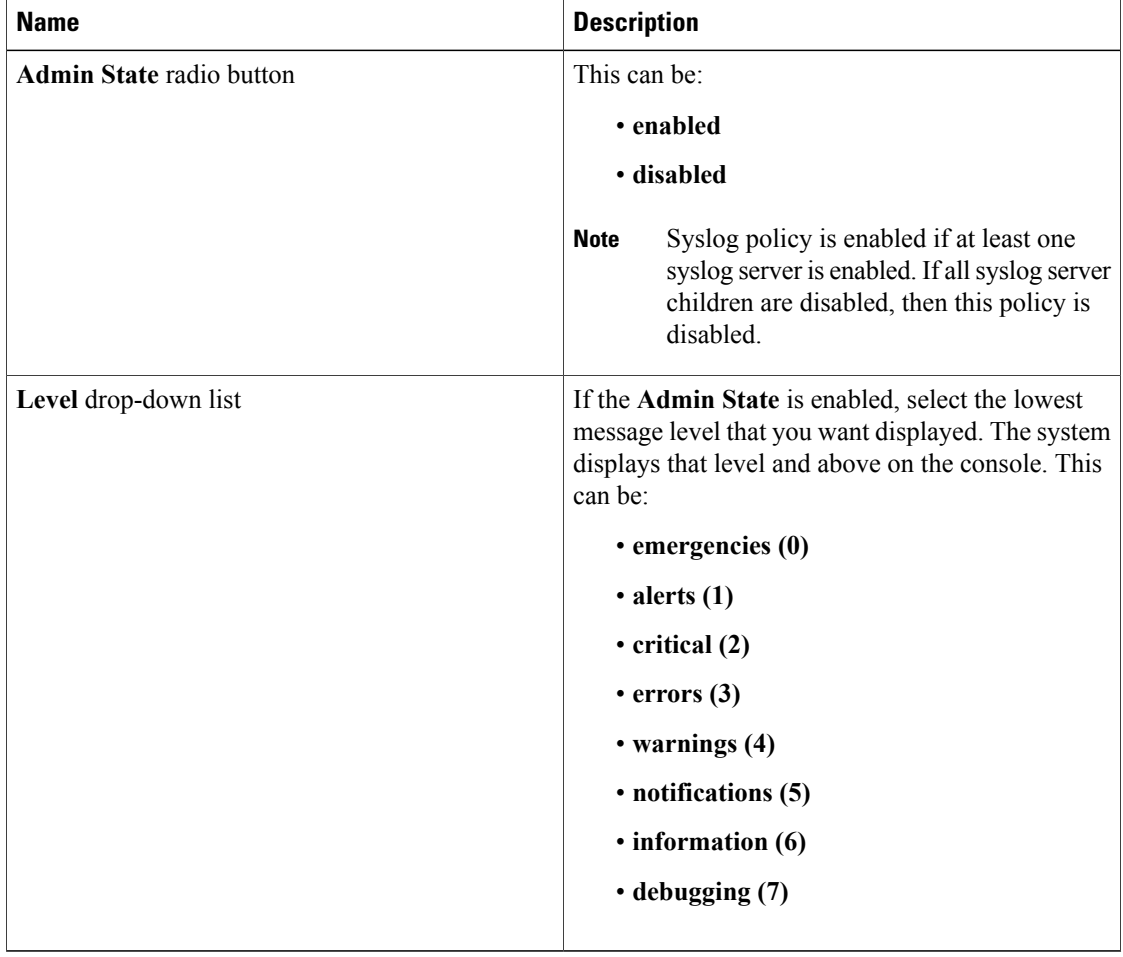

d) In the **Local Destinations** tab area, edit the appropriate fields in the **File** area:

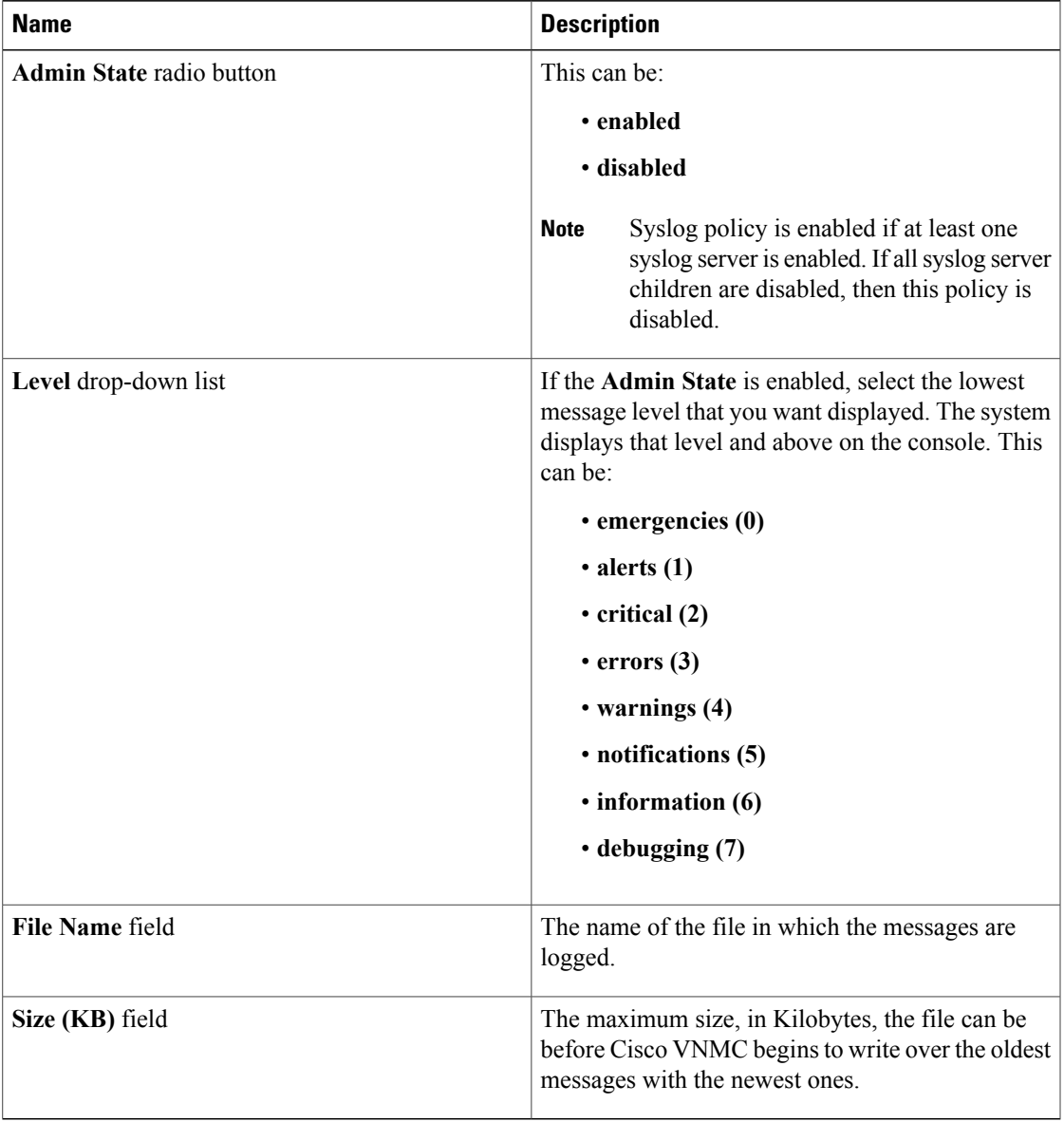

**Step 8** Click **OK**.

# **Deleting a Syslog Policy for VNMC Profile**

**Note**

When the system boots up, a default policy already exists. The default policy cannot be deleted but may be modified.

#### **Procedure**

- **Step 1** In the **Navigation** pane, click the **Administration** tab.
- **Step 2** In the **Navigation** pane, click the **VNMC Profile** subtab.
- **Step 3** In the **Navigation** pane, expand **root** > **Policies**.
- **Step 4** Click the **Syslog Policies** node.
- **Step 5** In the **Work** pane, click the *Syslog Policy\_name* you want to delete.
- **Step 6** Click the **Delete** link.
- **Step 7** In the **Confirm** dialog box, click **OK**.

## **Adding a Syslog Server for VNMC Profile**

- **Step 1** In the **Navigation** pane, click the **Administration** tab.
- **Step 2** In the **Navigation** pane, click the **VNMC Profile** subtab.
- **Step 3** In the **Navigation** pane, expand **root** > **Policies**.
- **Step 4** Click the *Syslog Policy* name where you want to add a Syslog server.
- **Step 5** In the **Work** pane **Servers** tab area, click the **Add Syslog Server** link.
- **Step 6** In the **Add Syslog Server** dialog box, complete the following fields:

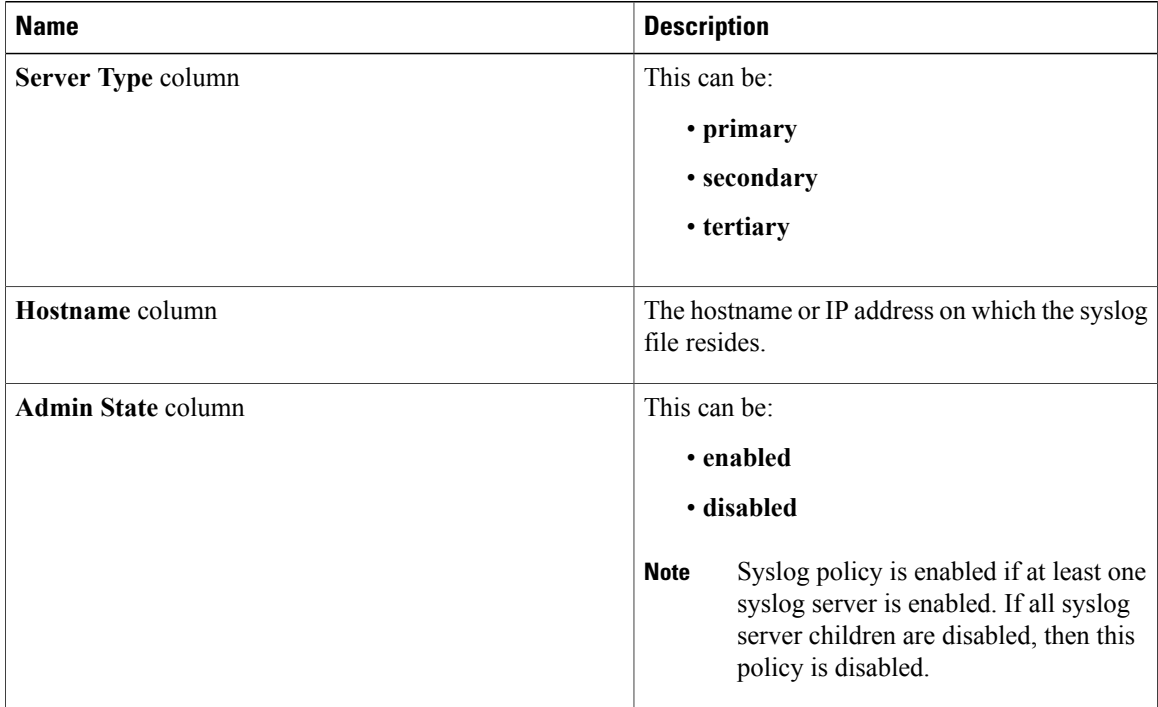

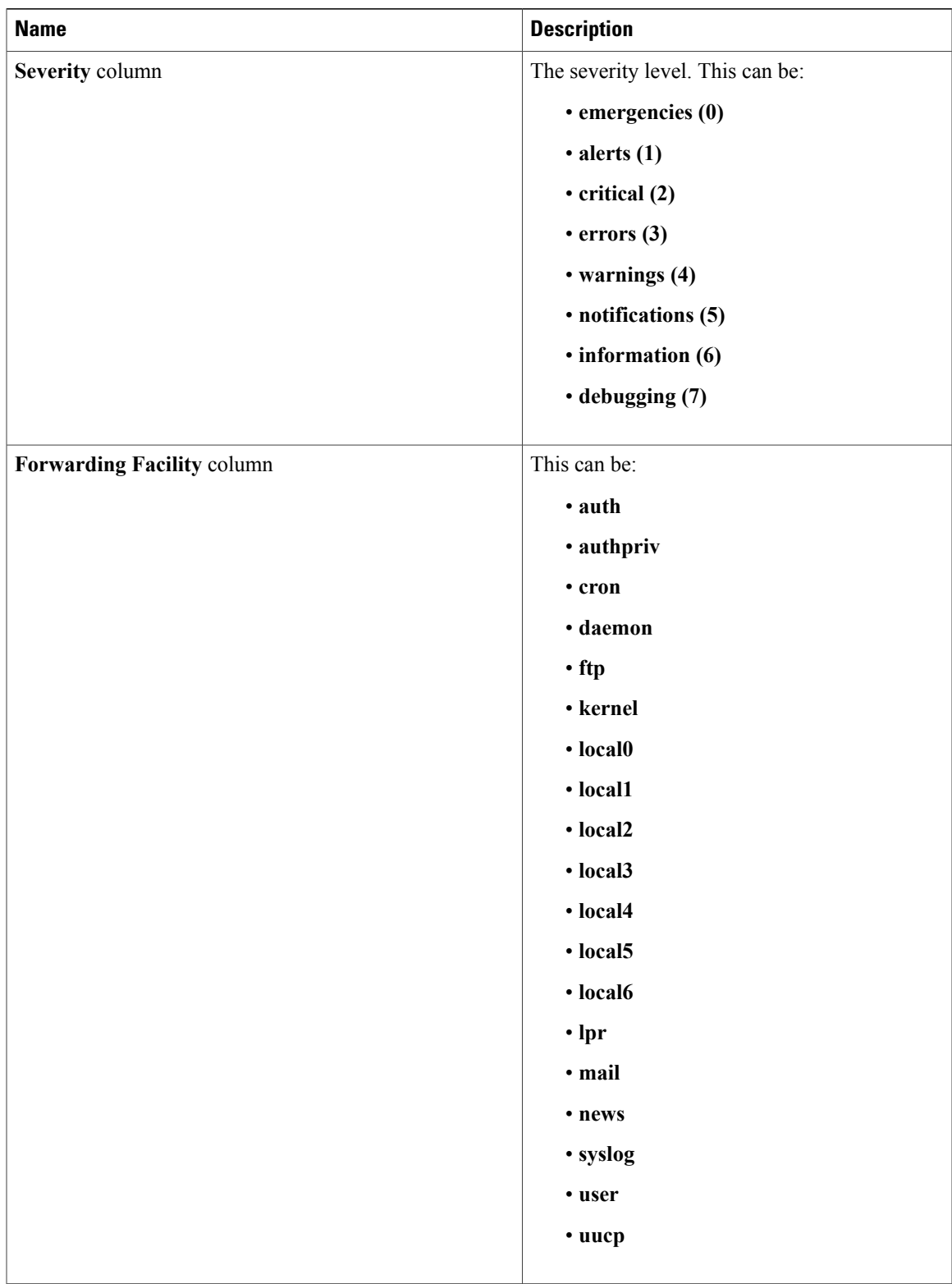

**Step 7** Click **OK**.

### **Editing a Syslog Server for VNMC Profile**

#### **Procedure**

- **Step 1** In the **Navigation** pane, click the **Administration** tab.
- **Step 2** In the **Navigation** pane, click the **VNMC Profile** subtab.
- **Step 3** In the **Navigation** pane, expand **root** > **Policies** > **Syslog Policies** > *Syslog Policy\_name* where you want to edit a Syslog server.
- **Step 4** In the **Work** pane, click the server you want to edit.
- **Step 5** Click the **Edit** link.

#### **Step 6** In the **Edit Syslog Server** dialog box, edit the appropriate fields:

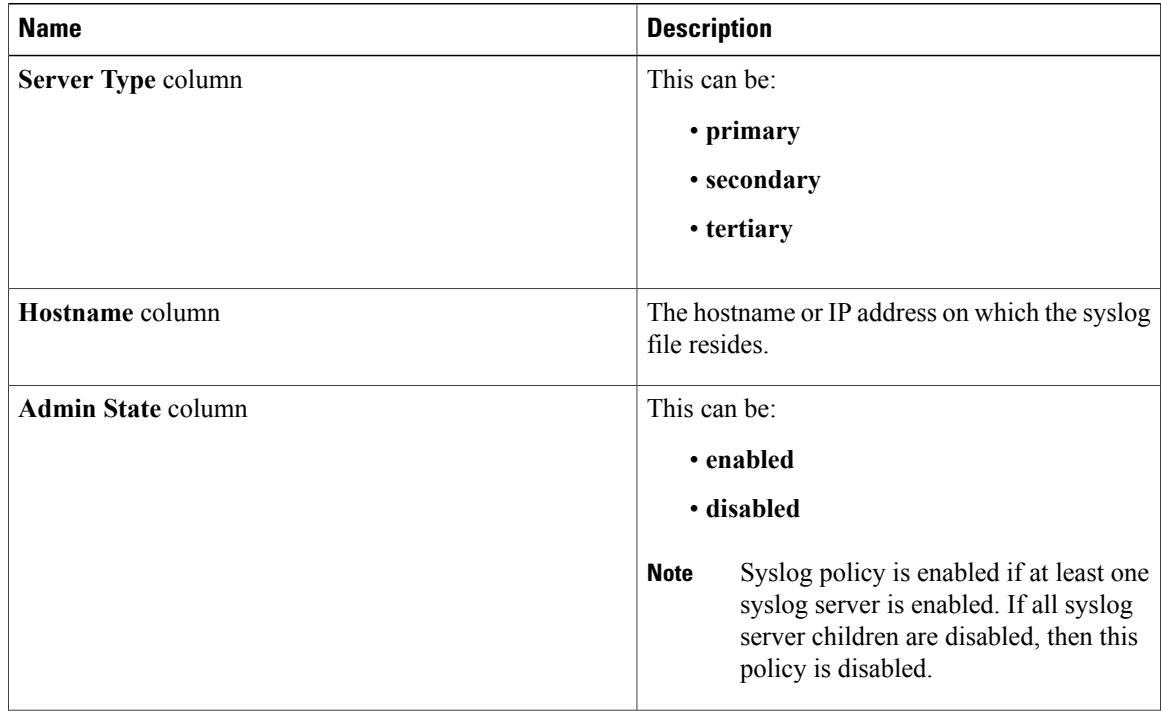

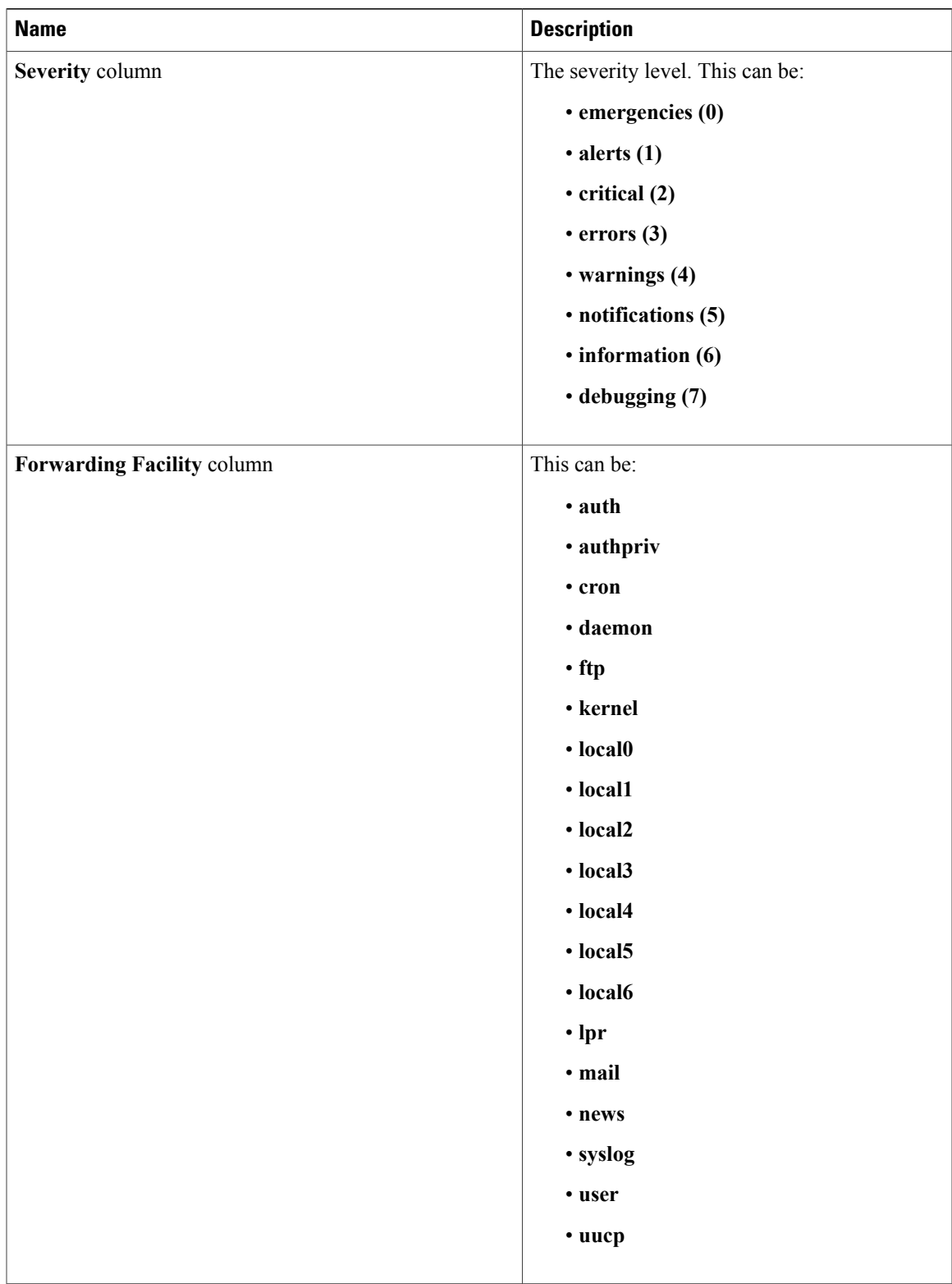

**Step 7** Click **OK**.

### **Deleting a Syslog Server for VNMC Profile**

#### **Procedure**

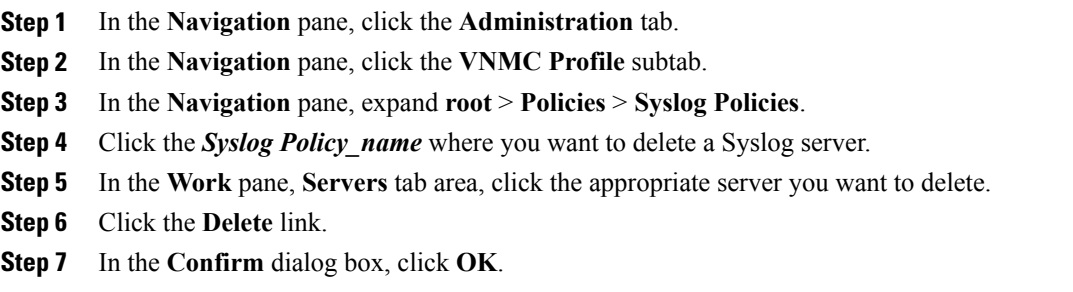

# <span id="page-21-0"></span>**Configuring the Default Profile**

# **Editing the VNMC default Profile**

#### **Procedure**

- **Step 1** In the **Navigation** pane, click the **Administration** tab.
- **Step 2** In the **Navigation** pane, click the **Access Control** subtab.
- **Step 3** In the **Navigation** pane, expand **root** > **Profile**.
- **Step 4** Click the **default** profile node .
- **Step 5** In the **Work** pane, **General** tab area, change the following fields as appropriate:

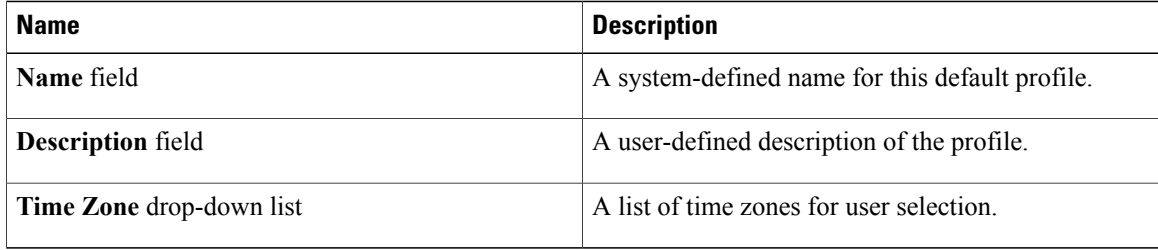

**Step 6** In the **Work** pane **Policy** tab area, do the following:

a) In the **DNS Servers** area, change the following fields as appropriate:

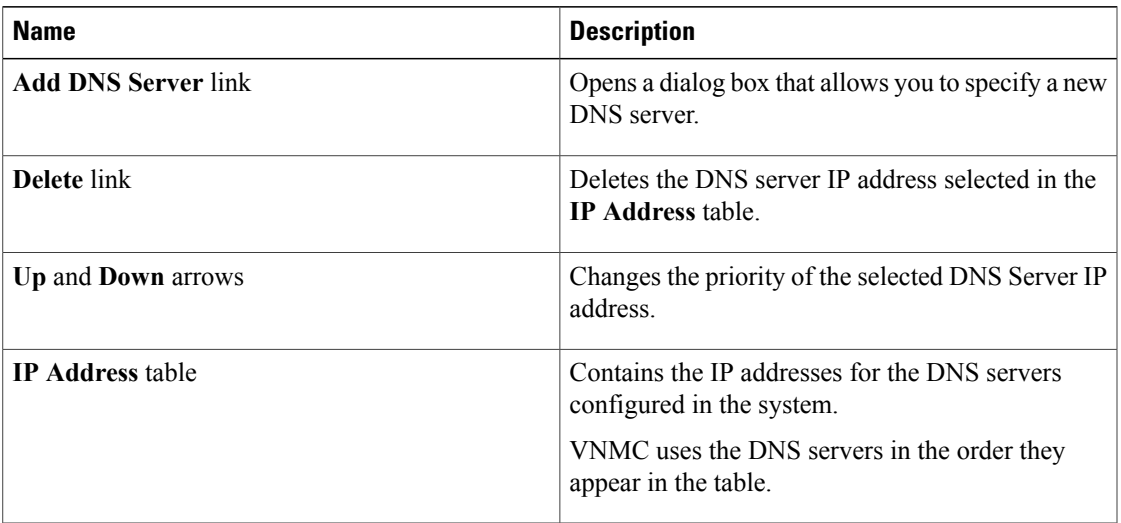

b) In the **NTP Servers** area, change the following fields as appropriate:

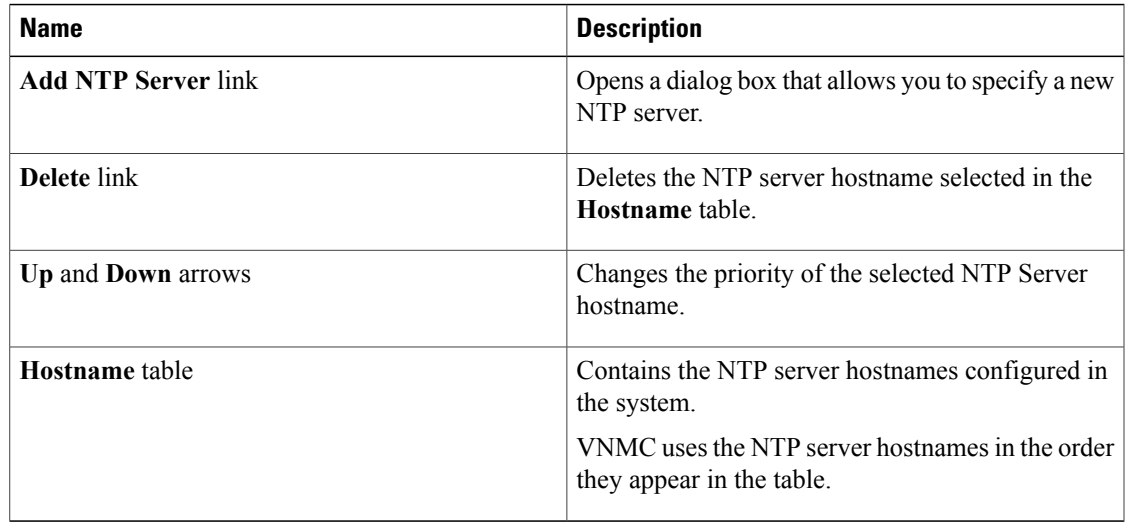

c) In the **DNS Domains** area, change the following fields as appropriate:

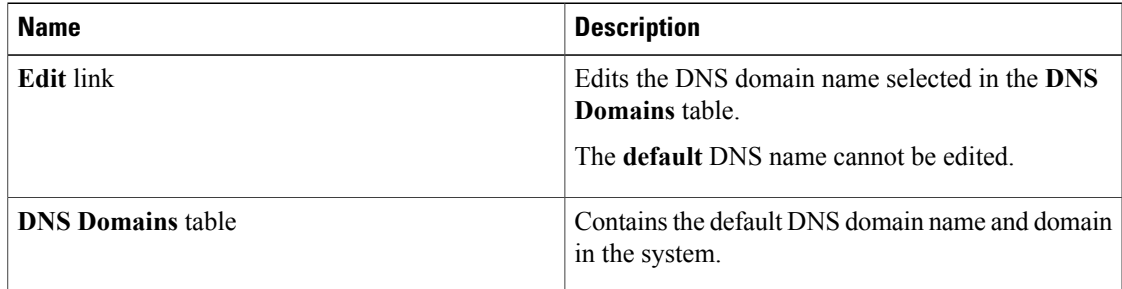

d) In the Log area, change the following fields as appropriate:

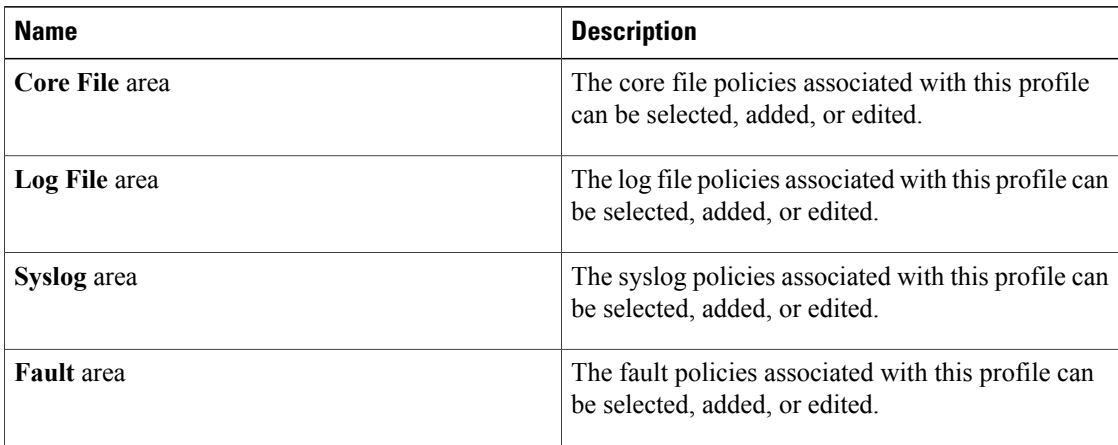

**Step 7** Click **Save**.

# **Configuring a DNS Server**

### **Adding a DNS Server**

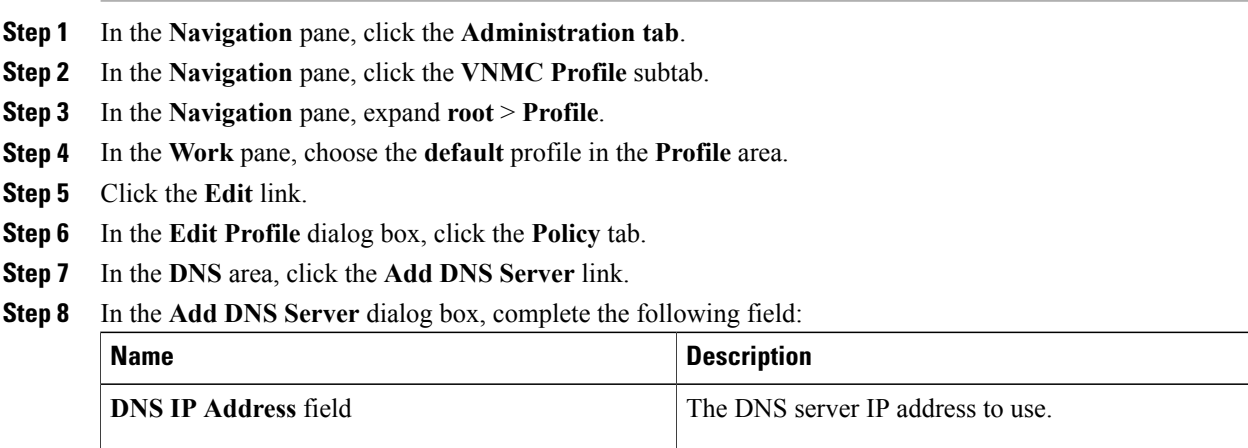

- Up to four DNS IP addresses are accepted. Rearrange the addresses using the **Up** and **Down** arrows in the **DNS** Area. The address on top is the primary address. **Note**
- **Step 9** In the **Add DNS Server** dialog box, click **OK**.
- **Step 10** In the **Edit Profile** dialog box, click **OK**.

### **Deleting a DNS Server**

#### **Procedure**

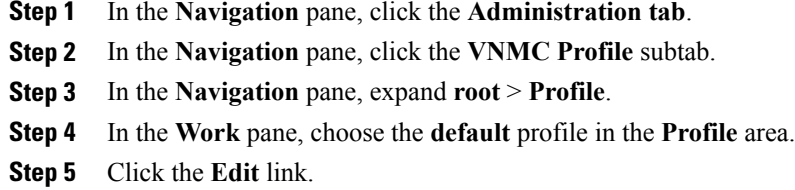

- **Step 6** In the **Edit Profile** dialog box, click the **Policy** tab.
- **Step 7** In the **DNS** area, click the *DNS\_IP\_address* you want to delete.
- **Step 8** Click the **Delete** link.
- **Step 9** In the **Confirm** dialog box, click **Yes**.
- **Step 10** In the **Edit Profile** dialog box, click **OK**.

## **Configuring an NTP Server**

### **Adding an NTP Server**

#### **Procedure**

- **Step 1** In the **Navigation** pane, click the **Administration tab**.
- **Step 2** In the **Navigation** pane, click the **VNMC Profile** subtab.
- **Step 3** In the **Navigation** pane, expand **root** > **Profile**.
- **Step 4** In the **Work** pane, choose the **default** profile in the **Profile** area.
- **Step 5** Click the **Edit** link.
- **Step 6** In the **Edit Profile** dialog box, click the **Policy** tab.
- **Step 7** In the **NTP** area, click the **Add NTP Server** link.
- **Step 8** In the **Add NTP Server** dialog box, complete the following field:

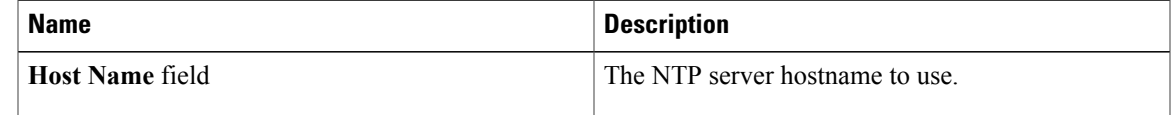

Up to four NTPserver host names are accepted. Rearrange the names using the **Up**and **Down**arrows available in the **NTP** Area. The name on top is the primary host name. **Note**

**Step 9** In the **Add NTP Server** dialog box, click **OK**.

**Step 10** In the **Edit Profile** dialog box, click **OK**.

### **Deleting an NTP Server**

#### **Procedure**

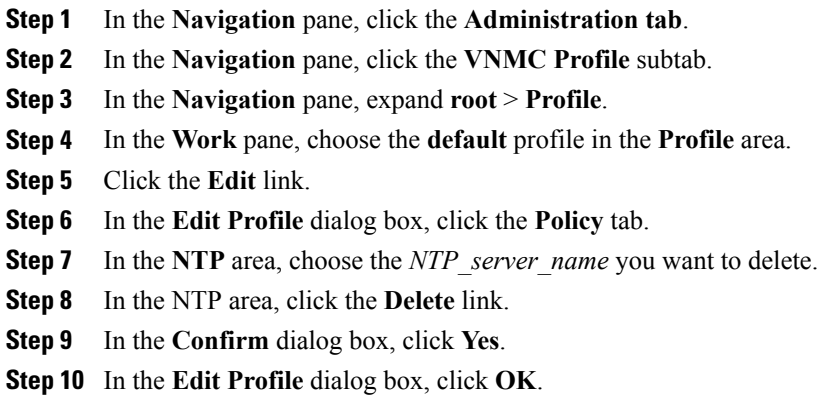

# **Configuring a DNS Domain**

### **Editing a DNS Domain**

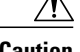

**Caution** Changing the DNS domain will cause connectivity loss.

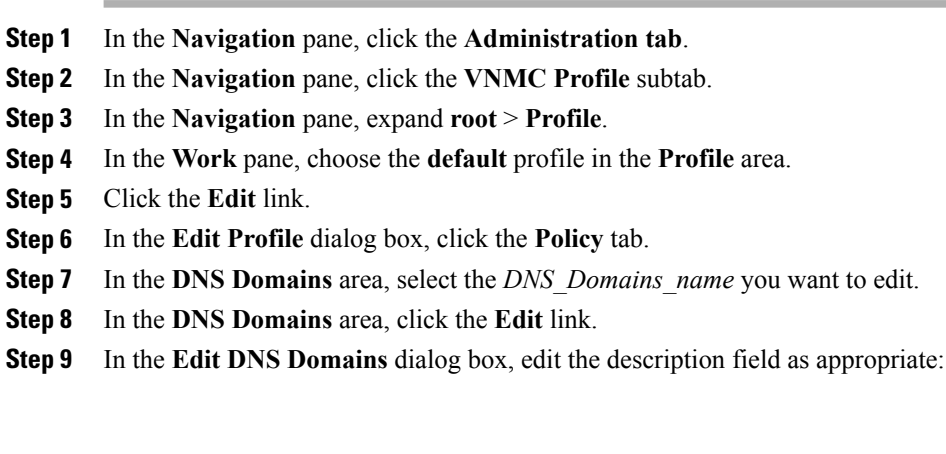

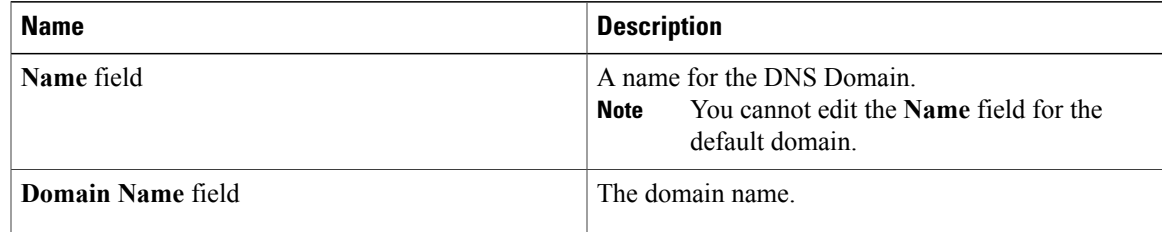

**Step 10** In the **Edit DNS Domains** dialog box, click **OK**.

**Step 11** In the **Edit Profile** dialog box, click **OK**.